#### 1. step: Printing credit

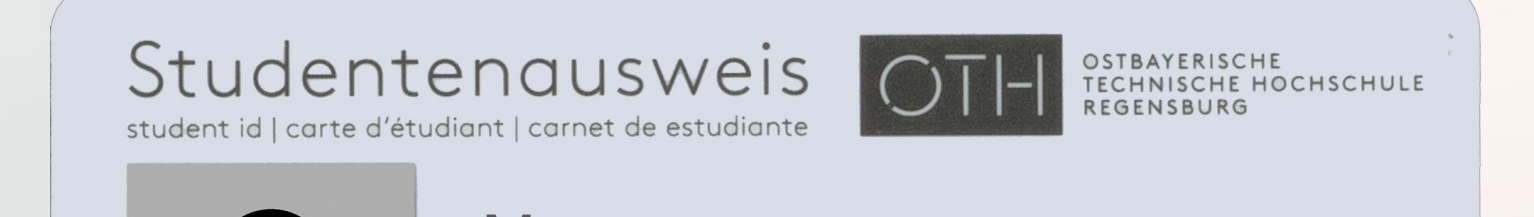

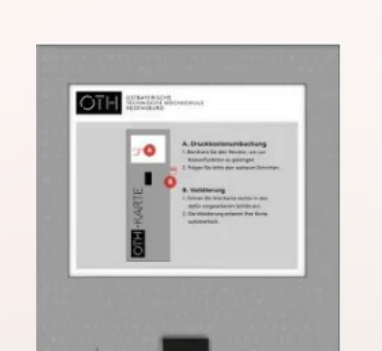

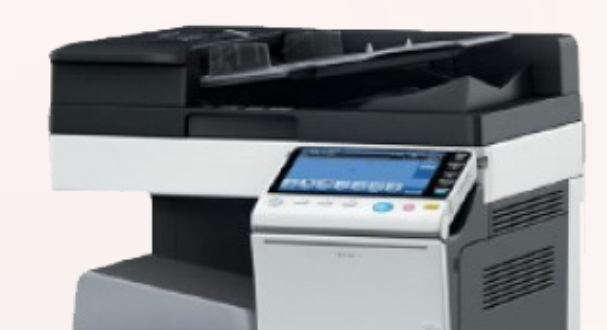

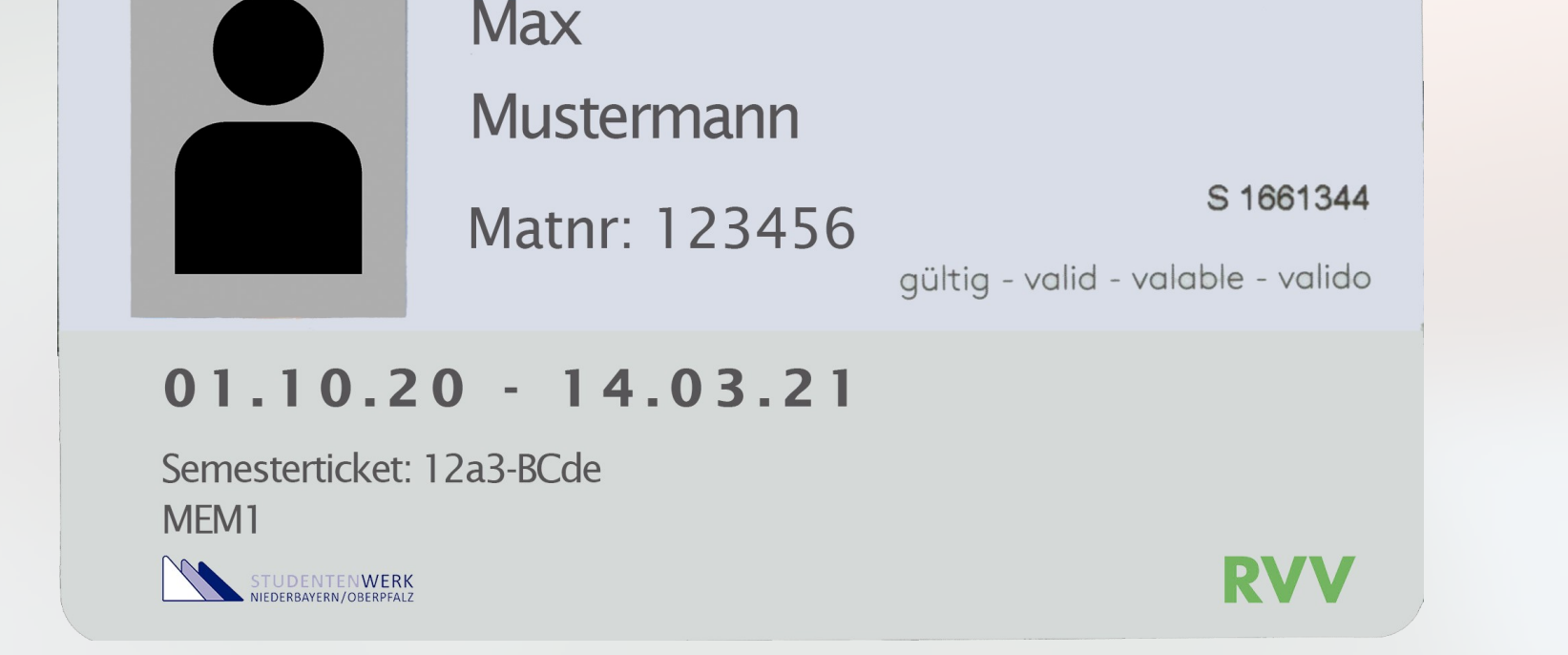

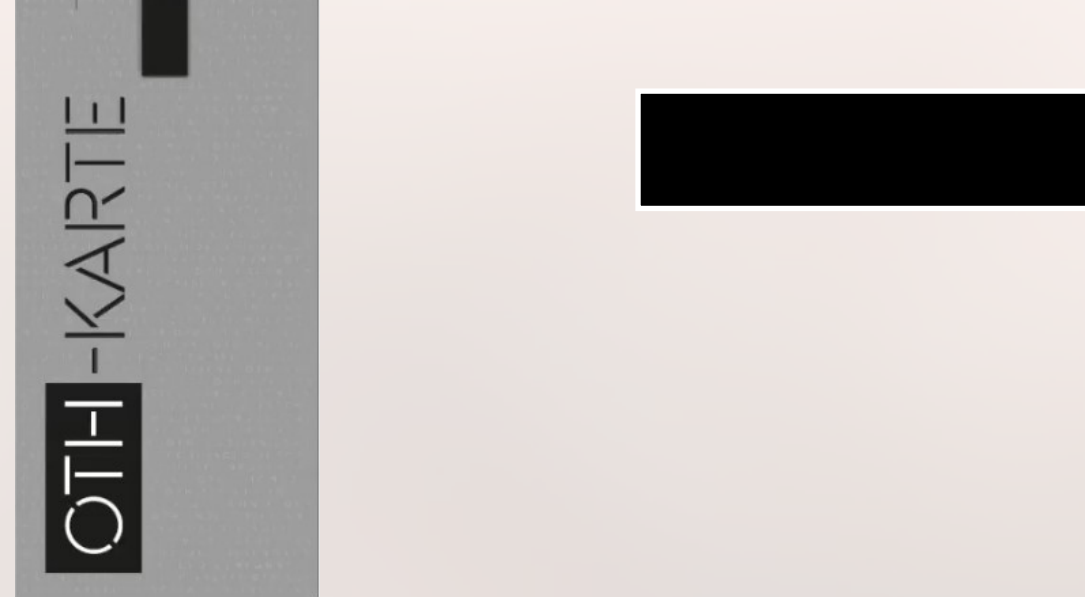

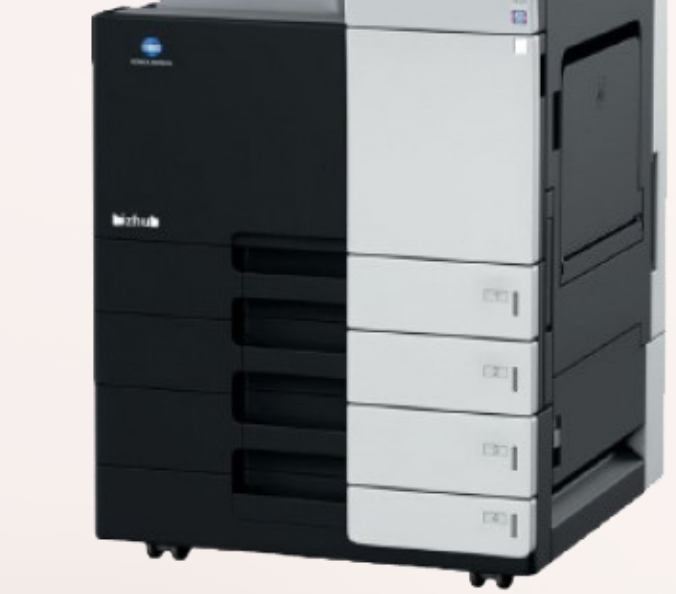

# Printing in the Library

Put money for cafeteria credit on your student ID

Validiation station (InfoPoint): transfer cafeteria credit to printing credit

Ready for printing

#### 2. step: Select printer

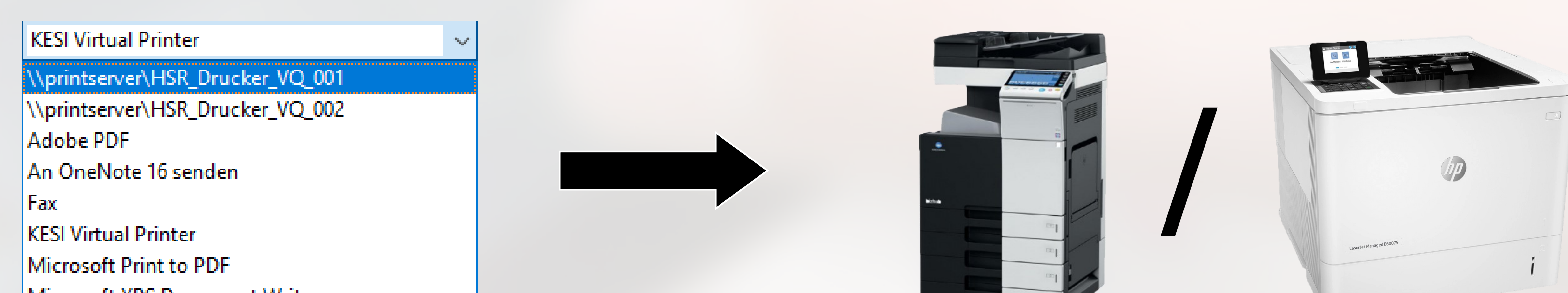

Microsoft XPS Document Writer

Select printer from printing settings on the computer

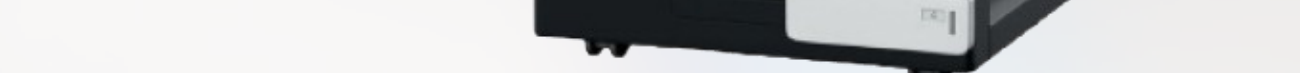

VQ\_001: technical room/course VQ\_002:technical room room/Branch Library Prüfening 057: Branch Library Prüfening (black and white & colour) (black and white)

## 3. step: Further functions of VQ\_001

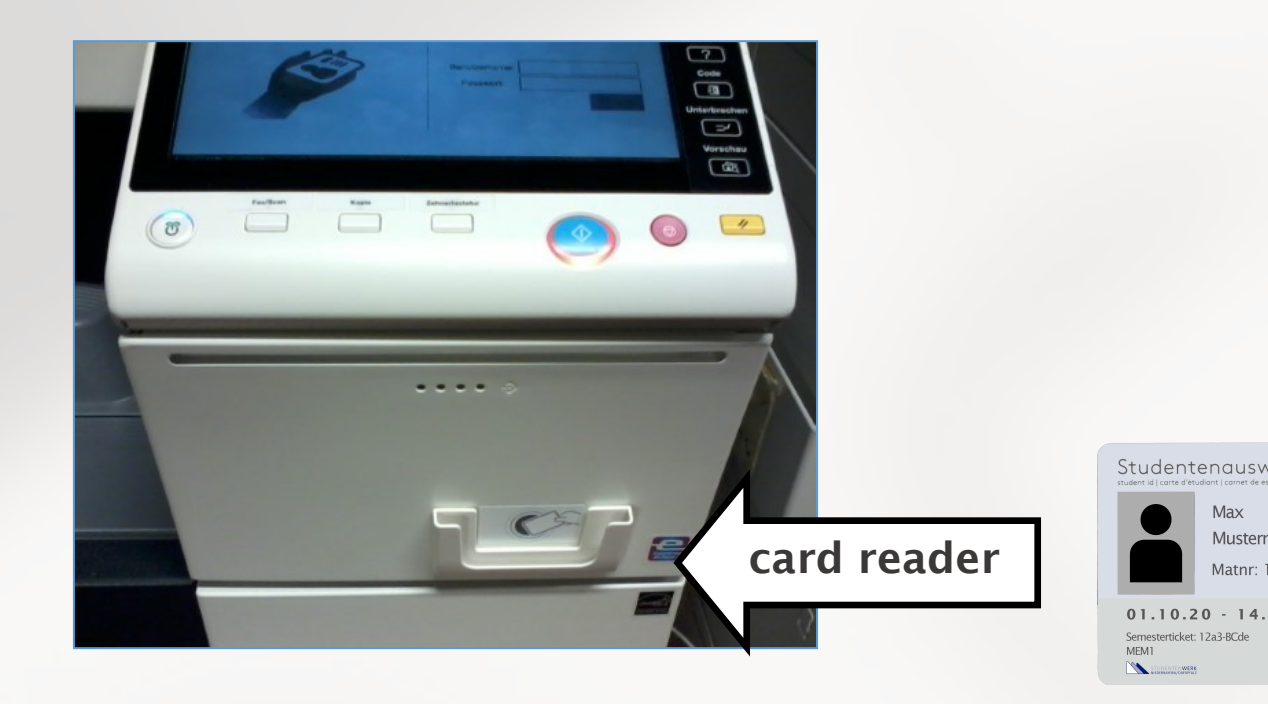

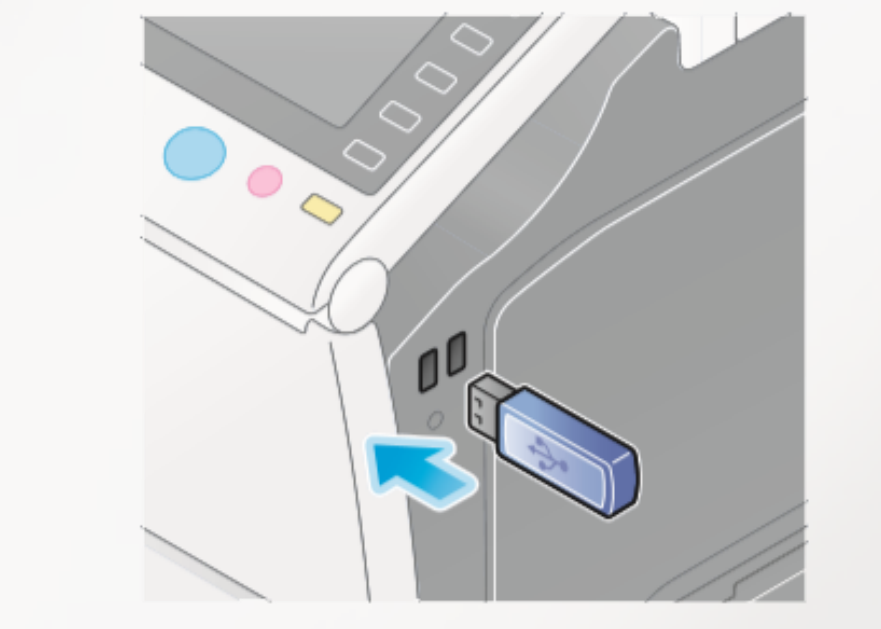

Put student ID on card reader and log in with your computer account of the OTH

Printing from an USB flashdrive: plug in USB flashdrive and follow instructions

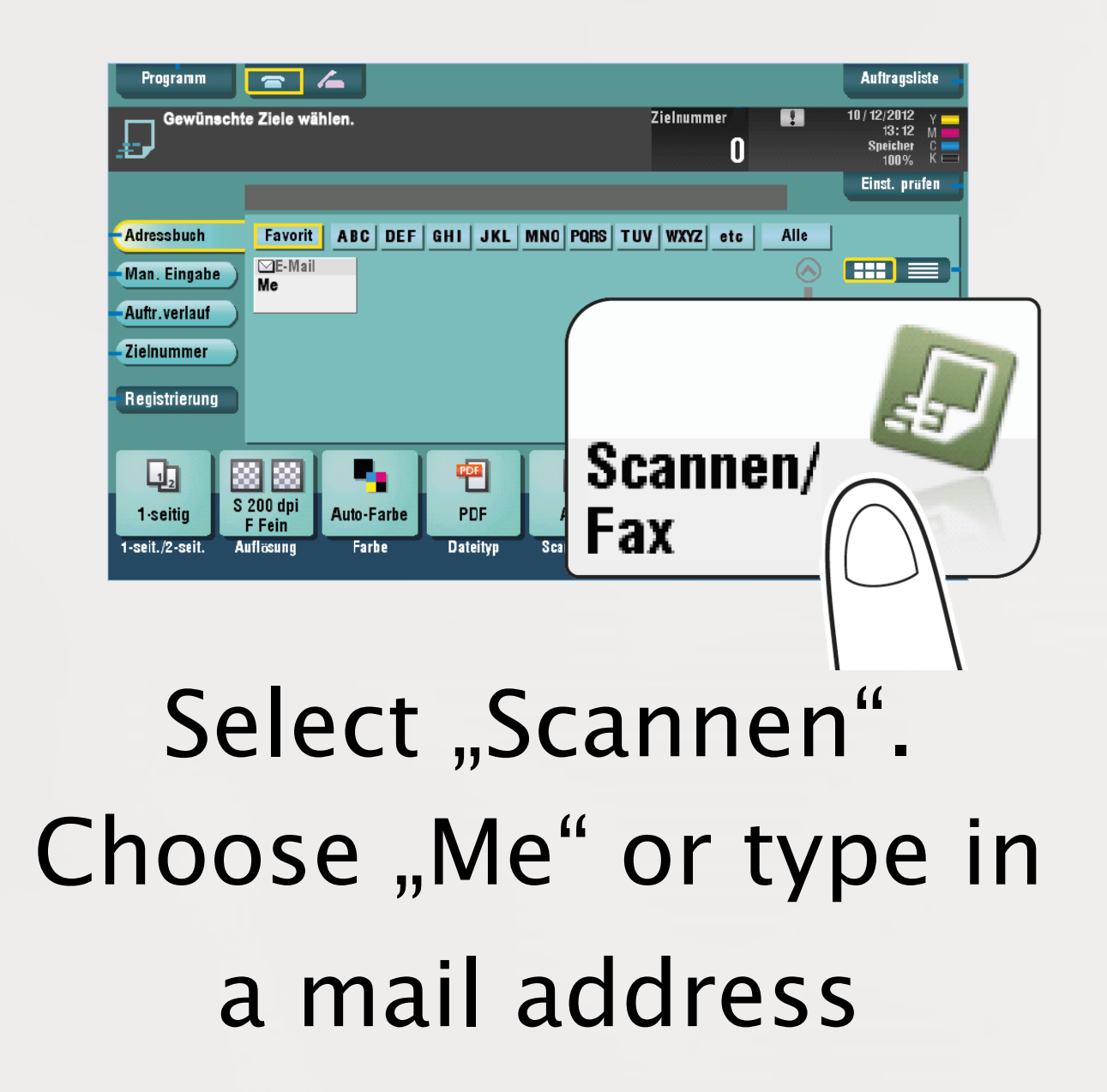

### Printing costs

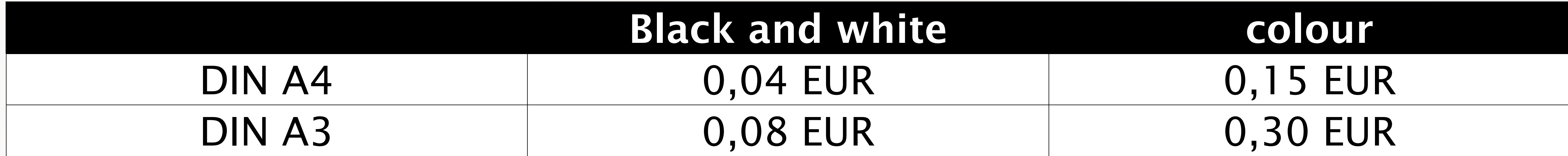

Double-sided printing = printing costs for two pages